# **4G Роутер PS-Link G2CH**

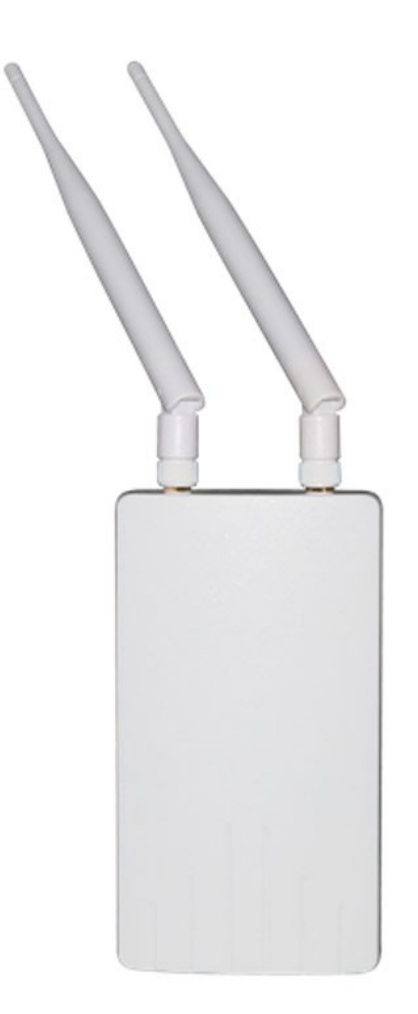

**Инструкция по эксплуатации** 

#### **Особенности:**

- Поддержка 4G-LTE сетей
- Поддержка беспроводного WIFI подключение
- Встроенный LAN порт 2 шт.
- Веб интерфейс для настройки роутера

#### **Технические характеристики**

- Модель: VD-G2CH
- Стандарты и протоколы: Wi-Fi 802.11b, Wi-Fi 802.11g, Wi-Fi 802.11n
- Поддержка WIFI: 2.4G
- Скорость проводного соединения: 10/100Mbps
- Функции: Firewall, QoS, VPN
- Кол-во портов: 2
- Антенны: 5дБи (2 шт.)
- Максимальная скорость по 4G: до 150Mbps
- Поддерживаемые типы соединения: FDD-LTE,TDD-LTE,WCDMA/HSPA+,TD-SCDMA,GSM/GPRS/EDGE
- Рабочие частоты: LTE B1/B3/B8/B38/B39/B40/B41,WCDMA 2100/900MHz/TD-SCDMA B34/B39,GSM/GPRS/EDGE:900/1800MHz
- Дистанция беспроводной передачи сигнала: 10-20 метров на открытой местности
- Питание: 12В/1А
- Слот под сим-карту: микро
- Габариты: 260\*180\*50 мм
- Вес: 0.25 кг.

### **Подготовка к работе**

#### **1. Включение устройства**

- a. Снимите верхнюю крышку устройства, открутив 4 болта по периметру
- b. Вставьте сим-карту формата «нано» как показано на рисунке ниже
- c. Прикрутите антенны, идущие в комплекте к боковым разъемам на устройстве
- d. Подключите роутер к питанию с помощью адаптера 12В/1А

#### **2. Подключение по WIFI**

После включение роутера в списках WIFI появится точка доступа с именем «MIFI\_XXXX». Пароль по умолчанию «12345678»

## **Веб интерфейс**

#### **3. Вход в панель администратора**

Для того чтобы зайти в настройки веб-интерфейса роутера, введите в адресной строке адрес: **http://192.168.100.1**

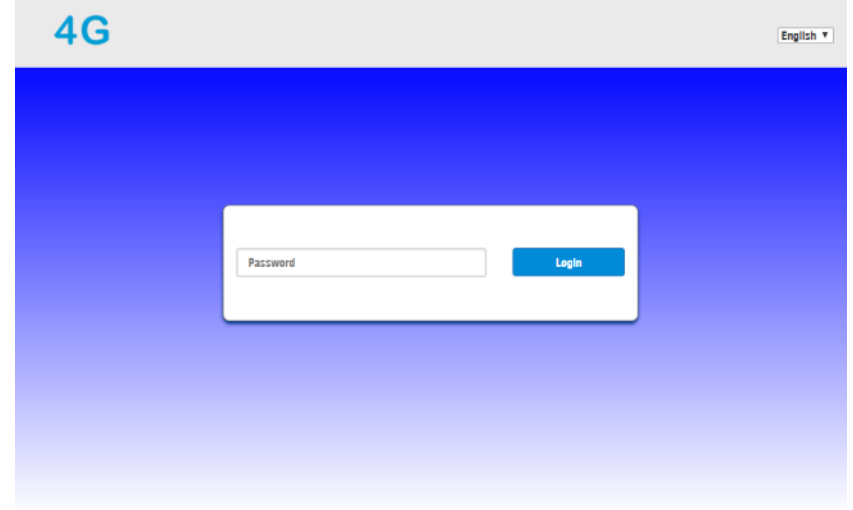

После того как страничка загрузится, вы увидите такой интерфейс

Пароль для входа в админ-панель по умолчанию **«admin».** 

**4. Внешний вид главной страницы панели администратора** 

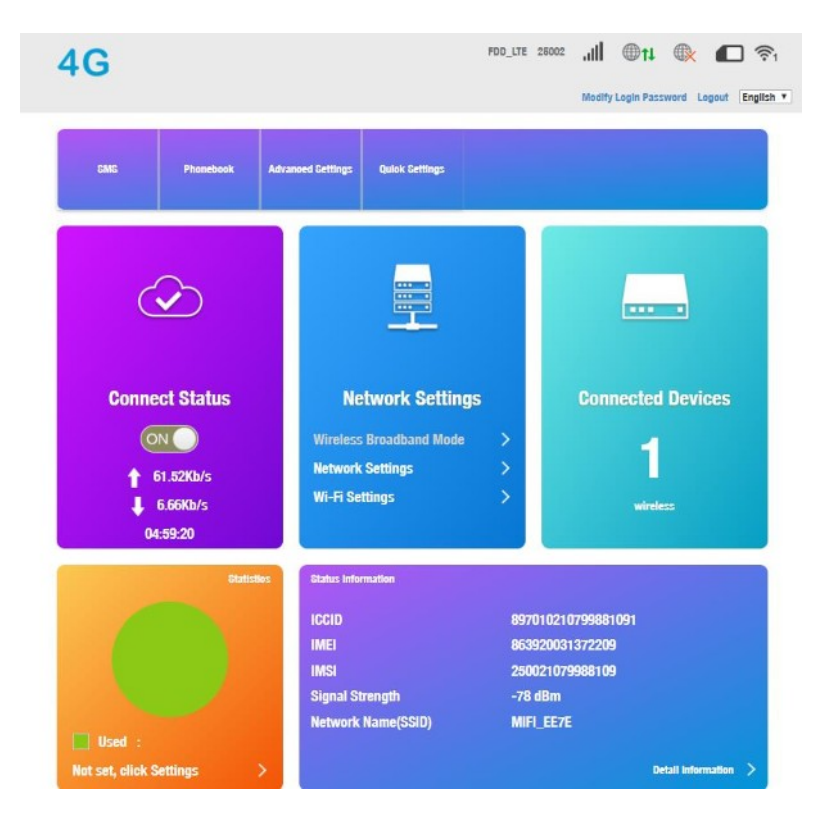

**5. Описание индикаторов состояния сети** 

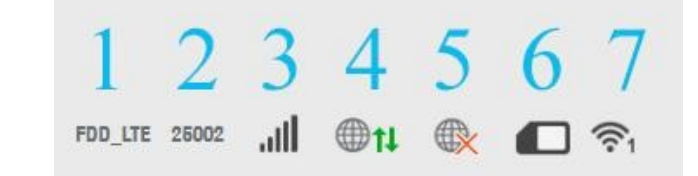

- a. 1 Тип сети
- b. 2 Оператор
- c. 3 Уровень сигнала
- d. 4 Статус беспроводной сети
- e. 5 Статус проводной сети
- f. 6 Статус сим-карты
- g. 7 Кол-во подключений

#### **6. Зона статуса сети**

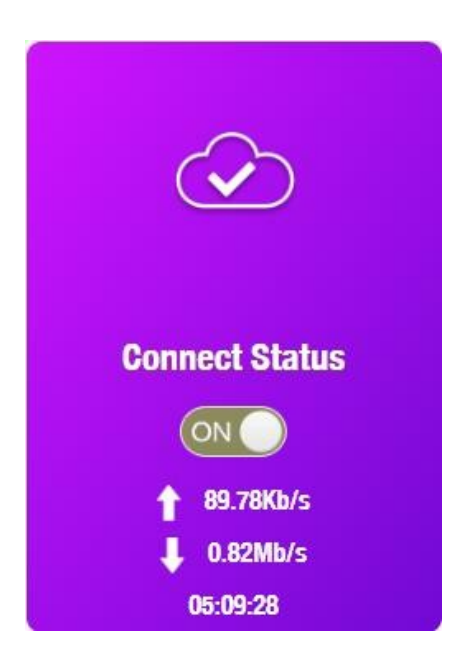

#### **7. Зона настройки сети**

- a) Отображает статус соединения
- b) Возможность Вкл/Выкл подключения
- c) Показывает скорость скачивания
- d) Показывает скорость загрузки
- e) Отображает длительность подключения

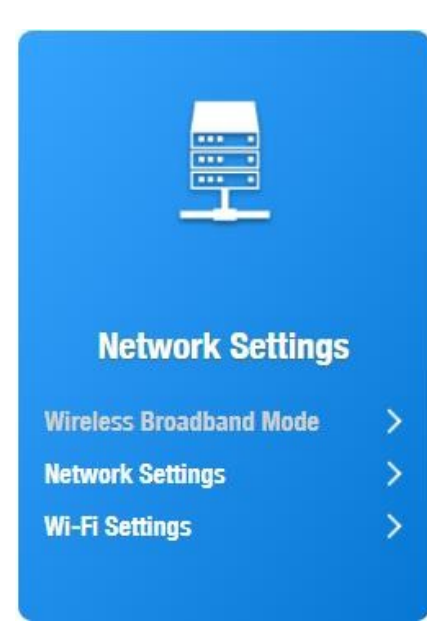

a) Чтобы зайти в настройки сети, кликните по ссылке «Network Settings», далее вы можете выбрать один из вариантов: «Connection mode»,«Network selection»,«APN setup»,«VPN setup», как на картинке ниже.

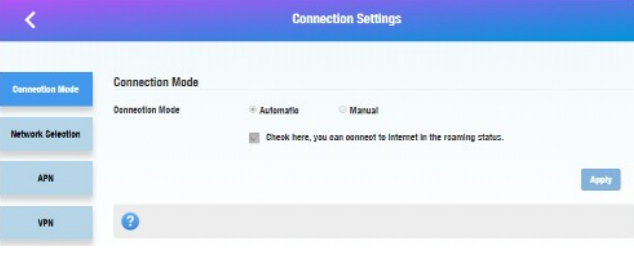

b) Для изменения настроек WIFI кликните по ссылке «Wi-Fi Settings», включить или выключить раздачу Wi-Fi, изменить имя и пароль точки доступа.

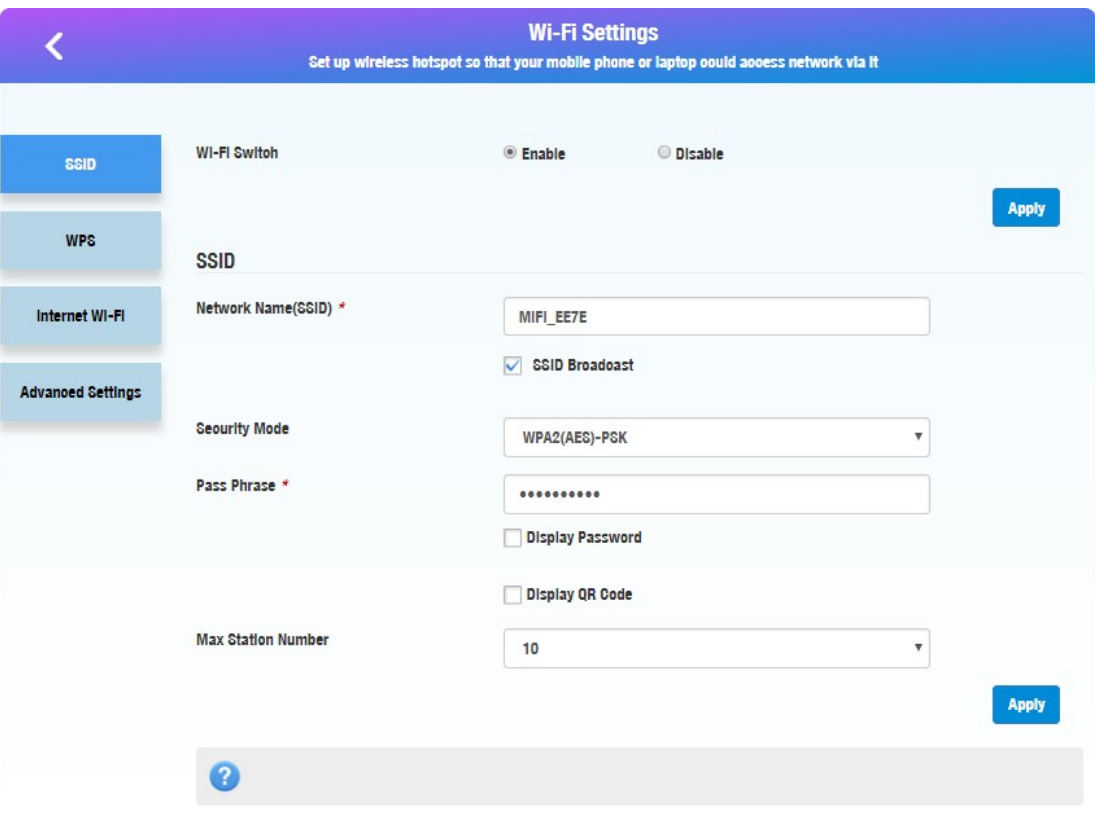

В целях безопасности рекомендуется изменить стандартный пароль на свой. Также для исключения возможности перехвата пакетов роутера советуем включить в настройках роутера функцию фильтрации MAC адресов. После этого вам потребуется внести в «White list» список MAC адресов ваших устройств, которым будет предоставлен доступ.

#### **8. Зона отображения статуса устройств**

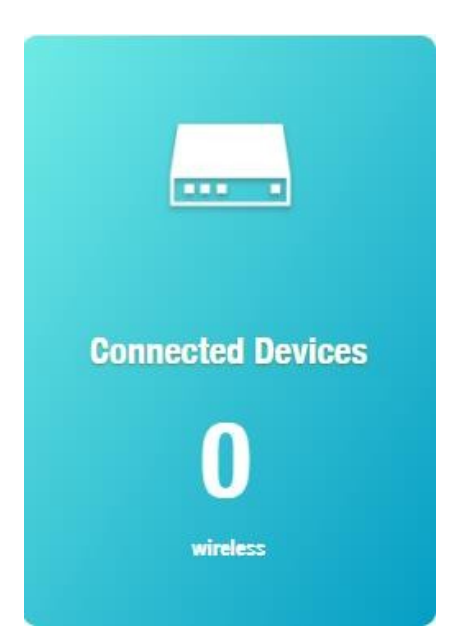

Отображает в реальном времени количество подключенных к роутеру устройств.

#### **9. Зона отображения статистики устройства**

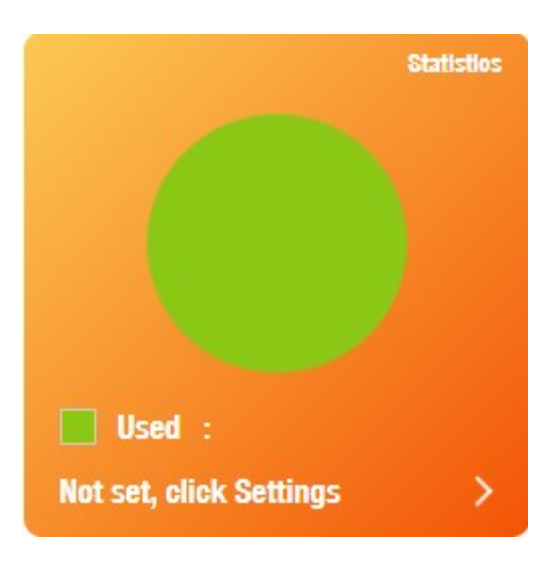

В реальном времени отображает статистику по использованию ресурсов роутера, подключенными устройствами.

#### **10. Информация о сим-карте**

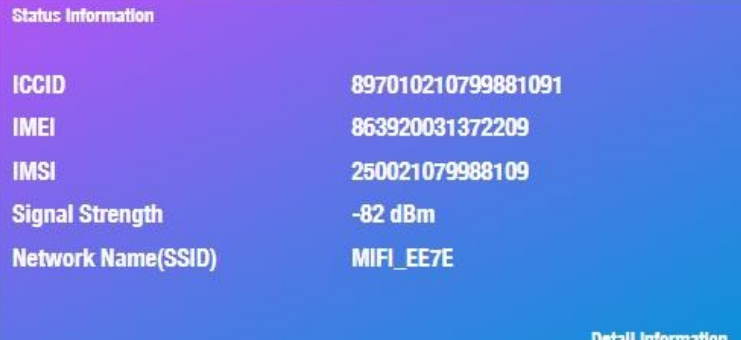

Отображает номер сим-карты, IMEI, IMSI, уровень сигнала, название точки доступа Wi-Fi – SSID, при клике на ссылку «Detail information» можно получить более детальную информацию.